### **بسمه تعالی**

فایل آموزشی چگونگی استفاده از نرم افزار دوراظهاری واردات Epl.irica.ir

# روال دور اظهاری در گمرک تهران امور واردات )به عنوان یک گمرک زمینی(

توجه: روال مندرج در این نوشتار، بر اساس آخرین نسخه ارایه شده در سرور تولید شده است و ممکنن است، جزئیات روالها و شیوه نامه ثبت اطالعات، دچار تغییراتی شود.

صفحه ورود به »سامانه گمرک الکترونیکی«

نام کاربری در این صفحه، شماره کدینگ افراد (شامل افراد حقیقی و حقوقی) می باشد. این شماره کدینگ برای افراد حقیقی، شماره کد ملی است. \* در حال حاضر، صاحبان کاال و دارندگان »کارت حق العمنل کناری« منی تواننند بنا مراجعنه بنه مسئول احراز هویت در گمرک تهران، اقدام به ثبت نام و دریافت رمز عبور نمایند.

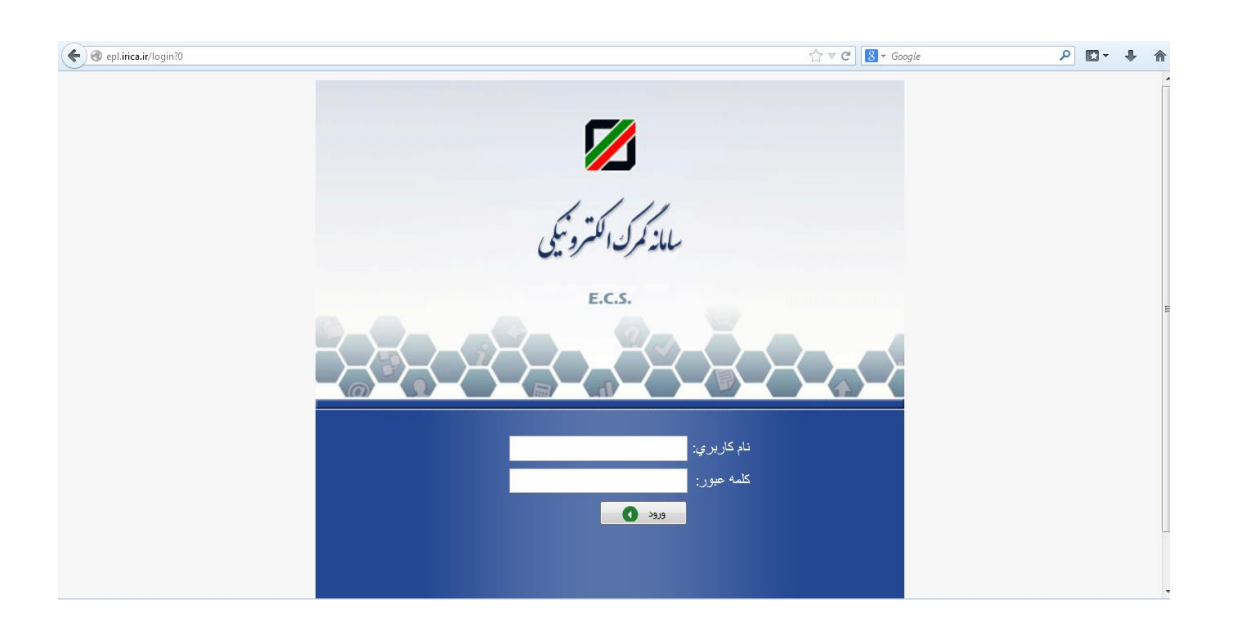

### فهرست مراحل دور اظهاری

برای پرش به هر مرحله روی آن کلیک کنید.

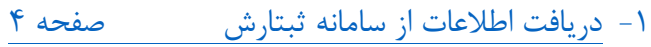

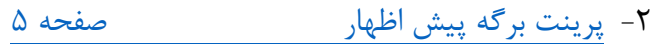

- -3 [تکمیل اطالعات اظهار صفحه 6](#page-5-0)
- -4 اضافه کردن مدارک [\)جدید\( صفحه 22](#page-19-0)
- -5 [قوانین و توافق نامه صفحه](#page-20-0) 22
- -6 [تایید نهایی صفحه 21](#page-20-1)

<span id="page-3-0"></span>-1 دریافت اطالعات از سامانه ثبتارش پس از دریافت شناسه اظهار در سامانه ثبت سفارش، این امکان برای کاربر به وجود می آید کنه بنا استفاده از شماره مذبور، ورود اطالعات در »سامانه گمرک الکترونیکی« را آغاز نماید. در گام نخست، با نوشتن «شناسه اظهار» در بخش «شـماره پیگیـری ثبتـارش» و انتخـاب گزینـه »ادامه« در پایین صفحه، می توان به بخش دوم رفت. 1 \* در صورتی که ورود اطالعات کاربر در این بخش، بدون شماره ثبت سفارش انجام می شود ، برای ورود اطالعات باید به گمرک تهران مراجعه نماید.

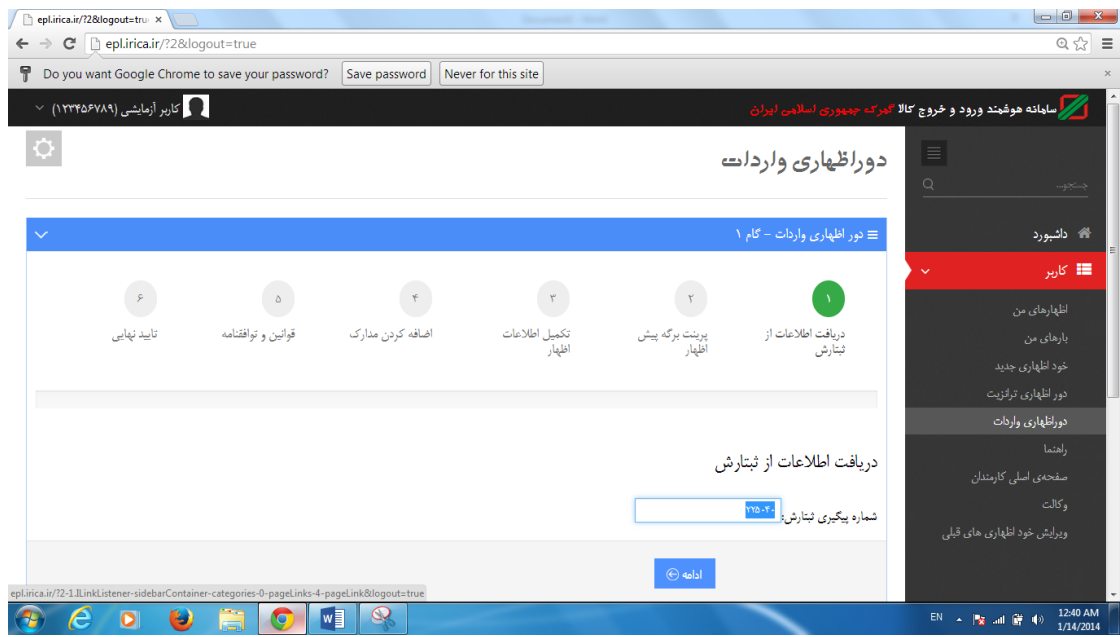

 $\overline{\phantom{a}}$ 

1 این نوع از اظهارنامه ها، برای بارهای خاص و در اصطالح، دستوری می باشد که ورود اطالعات آن نیاز به تایید گمرک محلی دارد.

<span id="page-4-0"></span>-2 پرینت برگه پیش اظهار این پرینت، برای ارایه شکل کلی از اظهار نامه در اختیار کاربر قرار می گیرد. کاربرانی که عادت بنه ورود اطالعات مستقیم در سامانه ندارند، می توانند با پرینت گرفتن از این صفحه، اطالعات اولیه را روی این کاغذ ثبت نمایند و در زمان مناسب به ورود اطالعات در سامانه اقدام نمایند. در صورتی که نیاز به پرینت گرفتن در این مرحله دارید، می توانید گزیننه print را کنه در ناحینه مشخص شده با رنگ قرمز قرار دارد، انتخاب کنید. در صورتی که نیازی به پرینت کاغـذی در ایـن مرحله ندارید، می توانید گزینه cancel را انتخاب کنید.

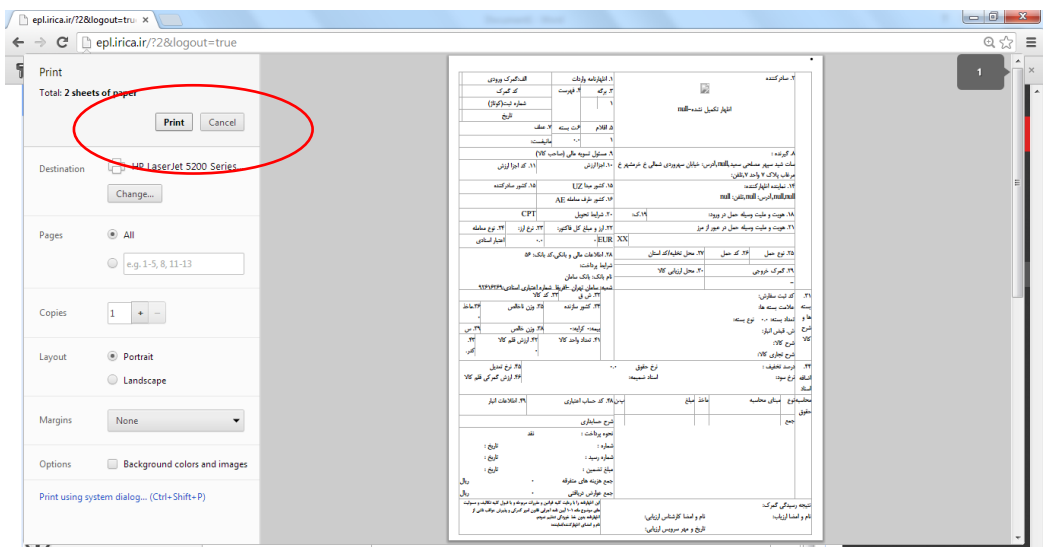

پس از انتخاب گزینه های مطرح شده در بالا، برای عبور از گام دوم، گزینه ادامه را انتخاب کنید.

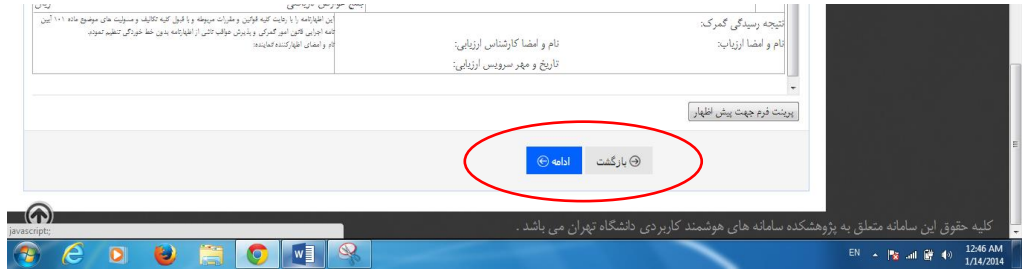

<span id="page-5-0"></span>-3 تکمیل اطالعات اظهار در این مرحله، با ورود اطالعات اظهارنامه، اطالعات مربوط به هر قلم کاال به صورت جداگانه وارد می شود. جزئیات مربوط به گام سوم، در ادامه مطرح شده است.

توجه به این نکته داشته باشید که برای انتقال نشانگر نوشتاری از روی یک محدوده (فیلد) به یک محدوده دیگر، بهتر است که از کلید tab روی کیبورد خود استفاده کنید.

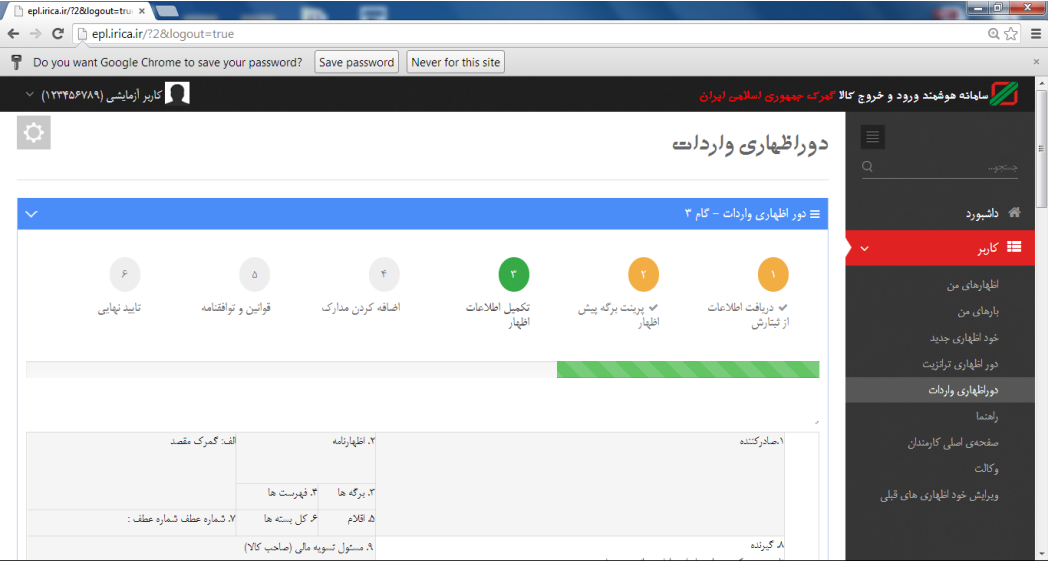

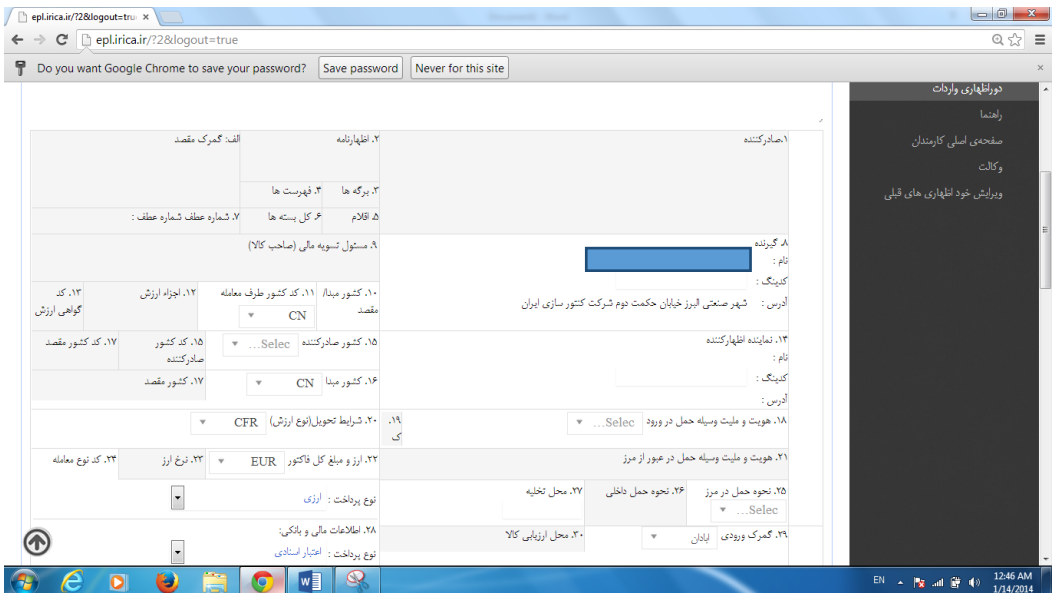

I. ورود اطالعات در خانه های ،8 ،11 14 و 15 اظهارنامه:

در خانه شماره ۸، کدینگ گیرنده را ثبت کنید. این گیرنده باید در نرم افزار آسیکودای گمرک تهران دارای کدینگ باشد. توجه داشته باشید کدینگ گیرنده ای که در این سامانه وارد می کنید با کدینگ صاحب کاال در قبض انبار الکترونیکی برابر باشد. در صورت داشتن صلح نامه کدینگ صاحب کاال را در قبض انبار الکترونیکی توسط کارمند انبار مربوطه اصالح کنید.

نمونه ای از شیوه پرکردن این بخش در ادامه آورده شده است.

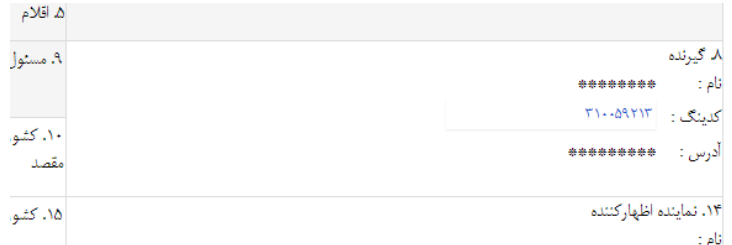

با فشردن دکمه tab، یا انتخاب فیلد با کلیک موشواره(موس)، می توان «کد کشور طرف معامله» را در خانه شماره ۱۱ انتخاب نمود. این لیست بر اساس حروف اختصاری نام کشورها تنظیم شده است.

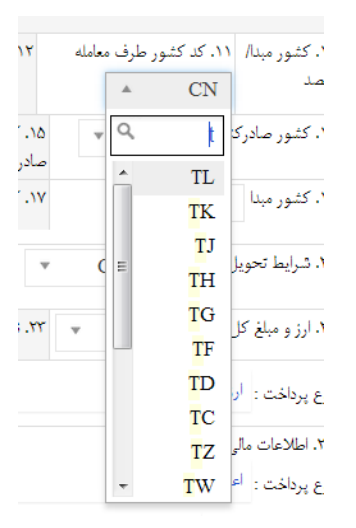

در خانه شماره ۱۴، کدینگ اظهار کننده را ثبت کنید. این اظهار کننده باید در نرم افزار آسیکودای گمرک تهران دارای کدینگ باشد. نمونه ای از شیوه پرکردن این بخش در ادامه آورده شده است.

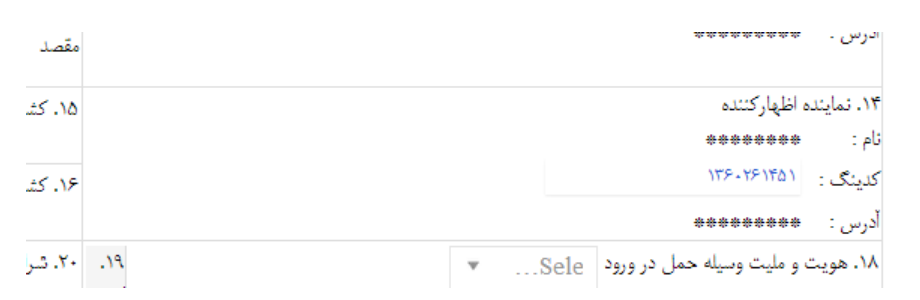

پر کردن خانه های ۱۵(کشور صادر کننده)، و ۱۶ (کشور مبدا) اظهار نامه مانند پر کردن خانه شماره 11 است.

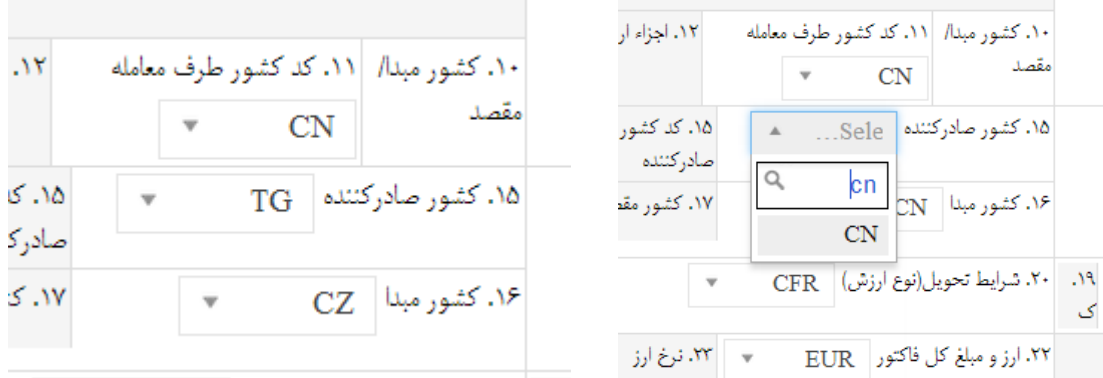

### II. ورود اطالعات در خانه های ،18 ،22 ،22 ،24 ،25 ،22 28 و 22 اظهارنامه:

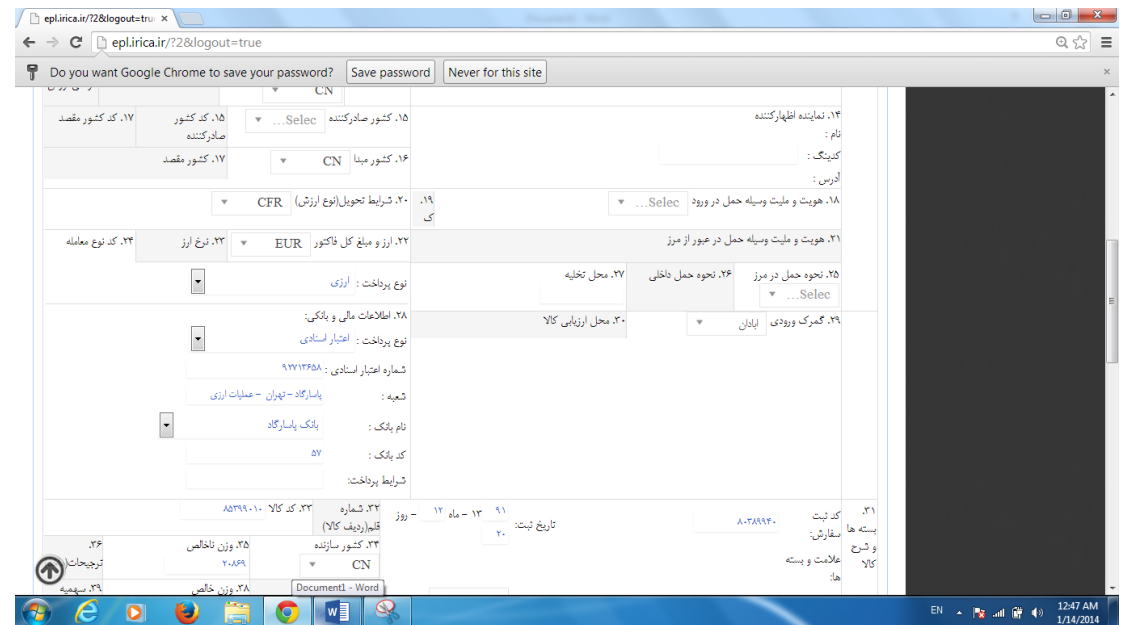

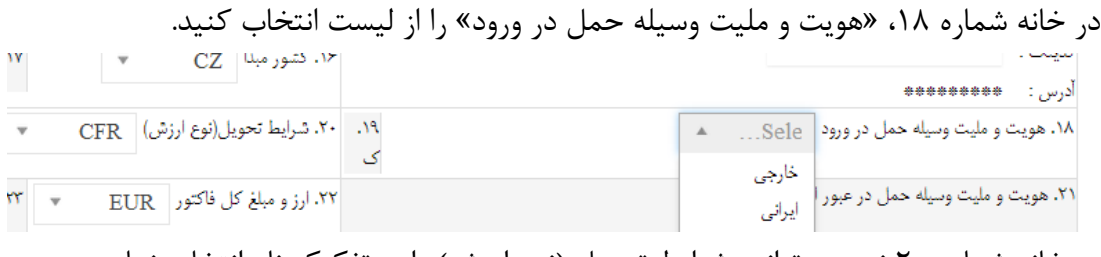

در خانه شماره ۲۰ نیز می توانید شرایط تحویل (نوع ارزش) را به تفکیک نام انتخاب نمایید.

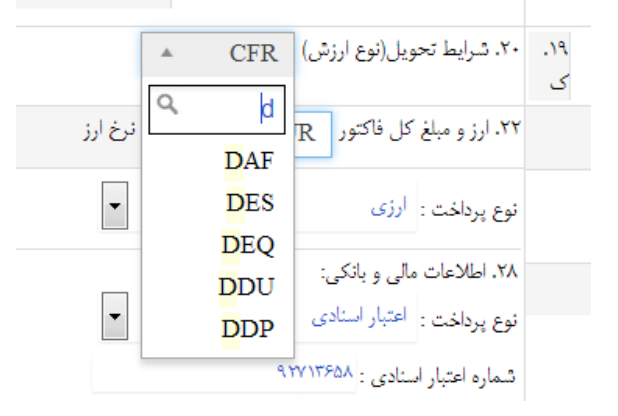

در خانه شماره ۲۲، نوع ارز را وارد کنید. انتخاب نوع ارز می تواند با موشواره یا نوشتن بخشی از حروف اختصاری مربوط به نوع ارز انجام شود. برای مثال، برای انتخاب پورو، کافیست که در بخش جستجوی این ناحیه، حرف E را با استفاده از کیبورد بنویسید و گزینه مورد نظر را انتخا کنید.

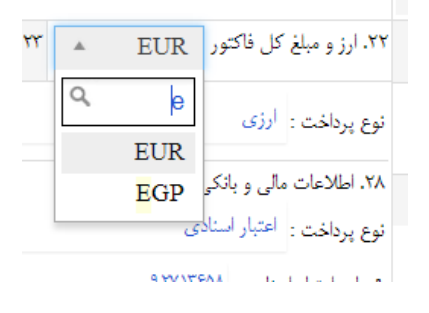

در انتخاب نوع پرداخت دقت کافی داشته باشید. توجه کنید که انتخاب این گزینه، روی مندرجات بخش 28 اثر می گذارد.

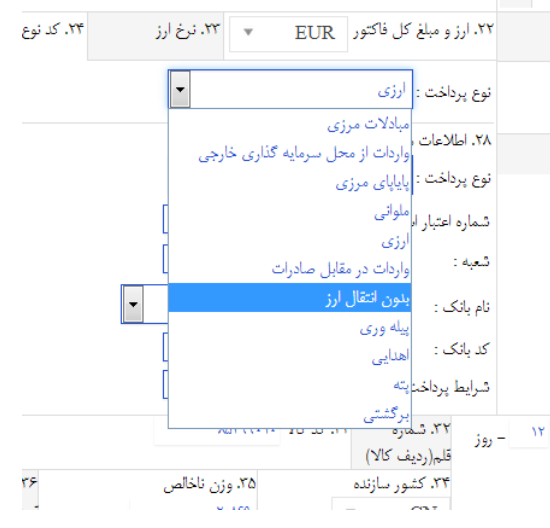

در خانه شماره ۲۵، نحوه حمل در مرز را از روی لیست انتخاب کنید. در گمرک تهران(که تمام بارهای به صورت ترانزیت یا مرجوعیست)، این گزینه همیشه زمینی خواهد بود. در خانه شماره ۲۷ هم در حال حاضر باید محل تخلیه را انبارهای گمرک تهران معرفی کنید.

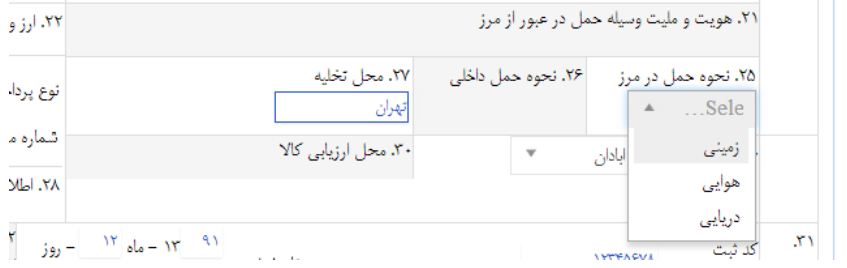

در خانه شماره ٢٩ نیز می توانید نام گمرک ورودی را انتخاب نمایید. توجه داشته باشید که برای انتخاب نام گمرک، کافیست که حرف ابتدایی آن را با استفاده از کیبورد بنویسید. برای مثال، برای انتخاب گمرک بازرگان، کافیست که حروف «باز» را داخل محوطه جستجو وارد کنید. \* نام گمرک بندر شهید رجایی، »منطقه ویژه اقتصادی شهید رجایی« می باشد. \* نام گمرک بندر بوشهر، »منطقه ویژه اقتصادی بوشهر 1« می باشد.

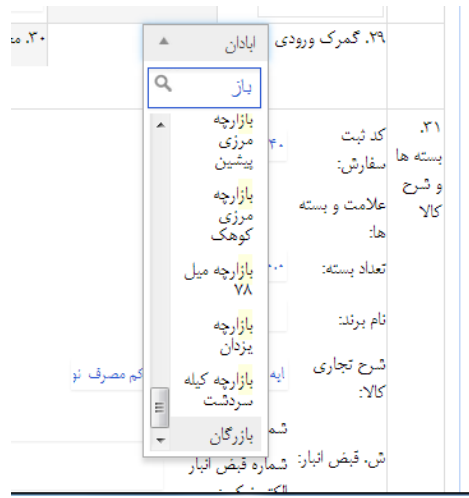

III. ورود اطالعات در خانه های ،31 ،33 ،34 ،35 ،38 ،41 42 و 44 اظهارنامه: از آنجا که کاربران در این بخش، دچار مشکالتی می شوند، لطفا این بخش را با دقنت مطالعه فرمایید.

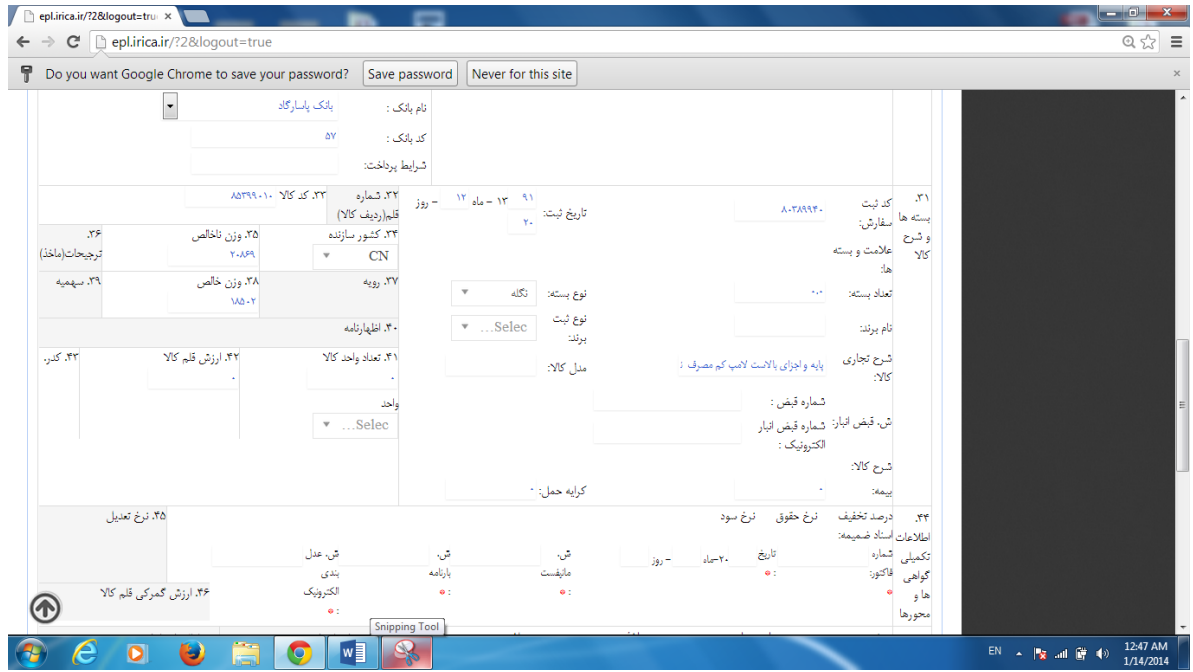

در خانه شـماره ۳۱، بخـش هـای مختلفـی بـرای ورود اطلاعـات وجـود دارد. در هنگـام ورود اطالعات، بخش کد ثبت سفارش و تاریخ ثبت، از سامانه ثبت سنفارش دریافنت منی شنود امنا بخش های دیگر باید توسط کاربر پر شود.

در قسمت تعداد بسته ها، تعداد بسته مربوط به قلم کاالی فعلی را وارد کنیند. در واقن،، خاننه ۳۱ برای هر قلم کالا پر میشود، در نتیجه، کاربر نباید جمع کل بسته ها را در ایـن بخـش وارد نماید. سپس در قسمت نوع بسته، به انتخاب گزینه مناسب اقدام کنید از قبیل، کـارتن، نگلــه، عدل یا هر گزینه مطلوب دیگر.

در قسمت بیمه و کرایه حمل، اعداد مورد نظر را متناسب با اطالعات وارد شده در خانه شنماره ۲۰ وارد کنید. انتخاب گزینه مناسب در خانه شماره ۲۰، روی فرمول محاسبه عوارض کل اثـر می گذارد.

\* قسمت نام برند، نوع ثبت برند و مدل کاال را از روی اسناد پر کنید. توجه کنید که اینن داده ها در بخش دایره ارزش و اداره استاندارد مورد استفاده قرار می گیرد. \* پس از پر کردن بخش شرح تجاری کاال و وارد کردن شماره قنبض انبنار وهمیننین شنماره قبض انبار الکترونیکی، کار شما در این بخش تمام است. (جهت دریافت شــماره قــبض انبــار الکترونیکی به کارمندان مستقر در انبار مربوطه مراجعه نمایید.(

\* برای وارد کردن چند قبض انبار، کافیست که شماره قبض انبارها را با یک خط تینره از هنم جدا کنید، برای مثال 1585628 – 1583421 . برای ورد اطالعات با تعداد قبض انبار متعدد، محدودیتی در نظر گرفته نشده است.

\* درصورتی که برای یک کاال چند قبض انبار الکترونیکی داریند بنه کارمنندان انبنار مربوطنه مراجعه و جهت تجمیع قبض انبار های الکترونیک خود اقدام بفرمایید.

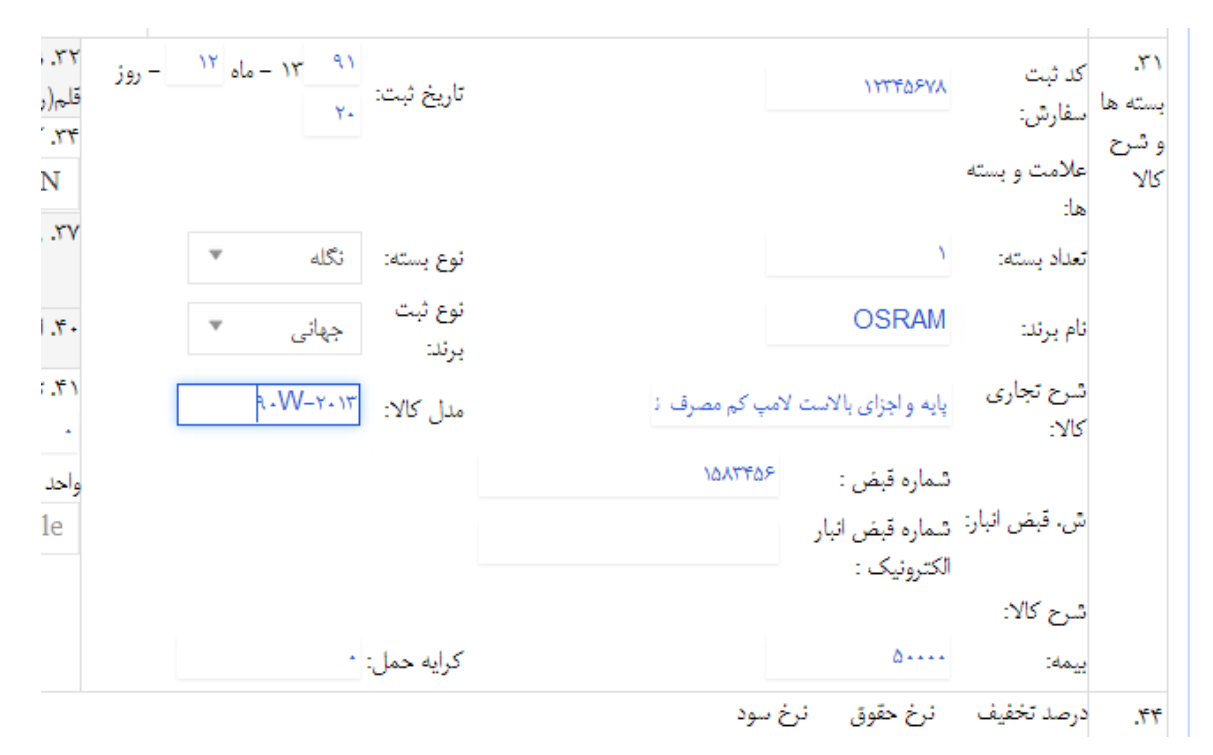

کد کالا و وزن خالص و ناخالص را با دقت در خانه های ۳۳، ۳۵ و ۳۸ وارد کنید. تعـداد واحـد کالا را در خانه ۴۱ انتخاب نموده و ارزش قلم کالا را در خانه ۴۲ وارد کنید.

توجه به این نکته داشته باشید که مجموع ارزش قلم کاالهای وارد شده، باید با عدد وارد شنده در سامانه ثبت سفارش همخوانی داشته باشد.

نو یا مستعمل بودن کاال را در خانه شماره 43 تعیین نمایید.

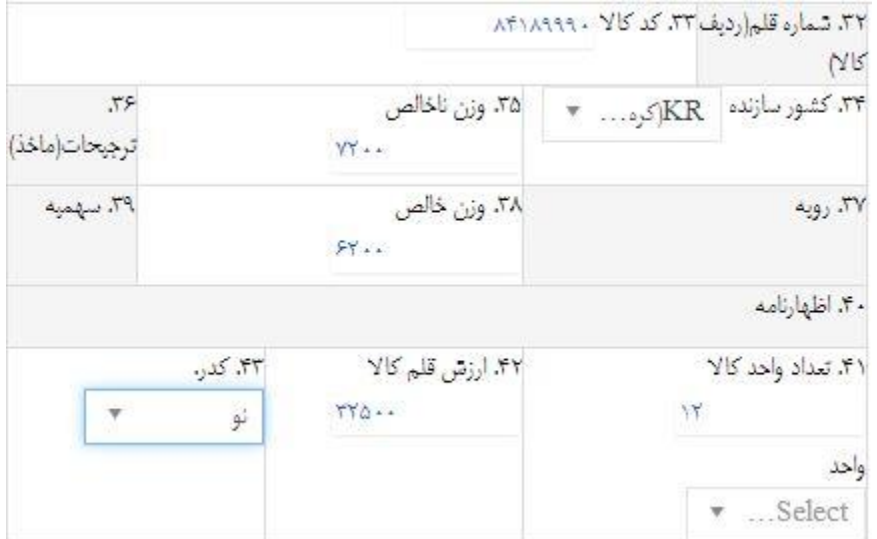

مندرجات خانه 44 را بدین صورت پر کنید. شماره فاکتور را از روی فاکتور خنود وارد کنرده و تاریخ فاکتور را به میالدی در بخش مربوطه وارد نمایید. نمونه ای از فاکتور مورد اشاره در ادامه آورده شده است.

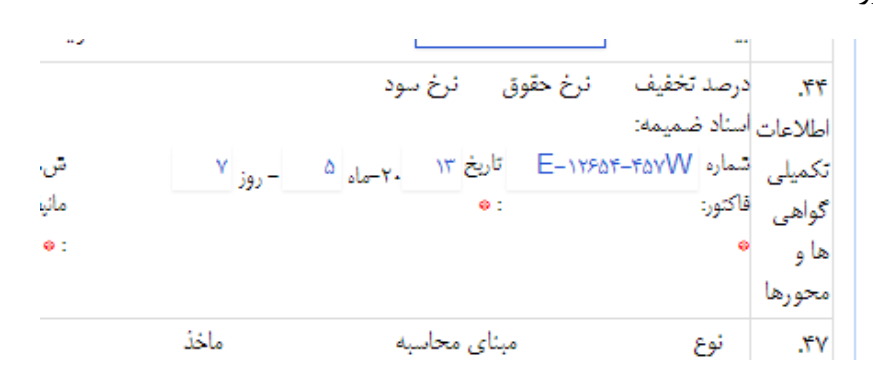

سپس در بخش شماره مانیفست، »شماره دستور قبول« را از روی قبض انبار خود ثبنت کنیند. شماره بارنامه نیز در قبض انبار آورده شده است.

از آنجا که سامانه ثبت عدل بندی الکترونینک در گمنرک تهنران راه انندازی نشنده اسنت، در قسمت مربوطه، عدد ۱۱۱۱۱۱۱۱ ( ۸ عدد ۱) را وارد کنید.

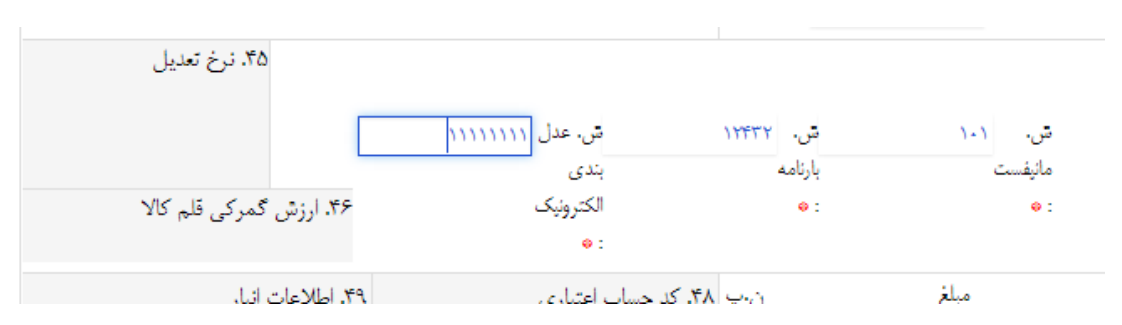

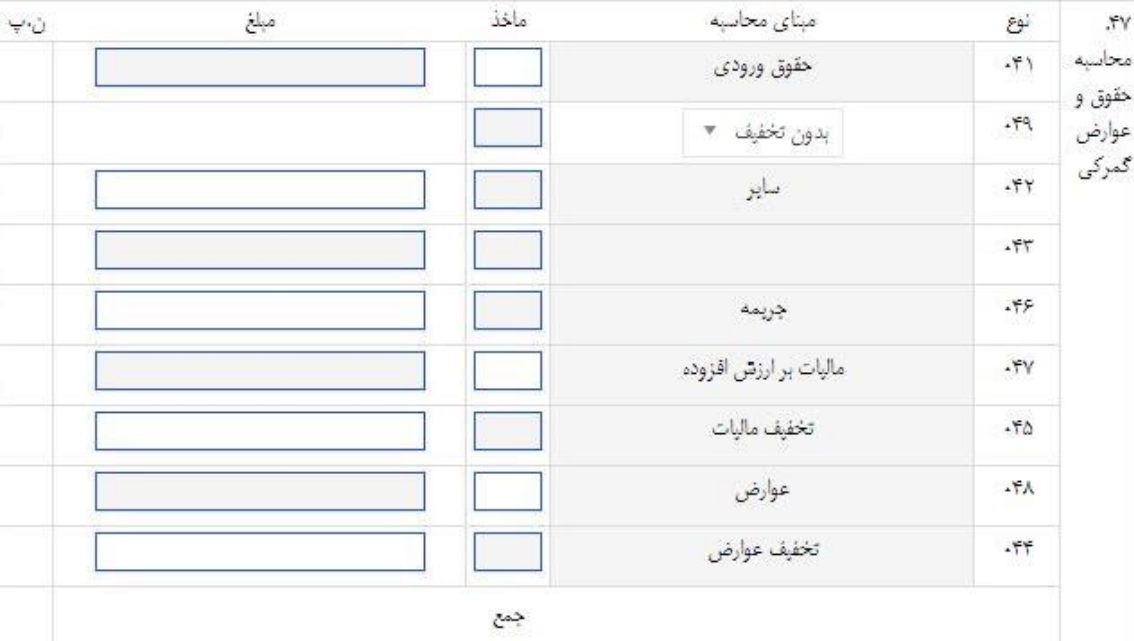

IV. ورود اطالعات در خانه 42 شامل ردیف های 241 تا 242 اظهارنامه:

در بخش حقوق و عوارض گمرکی، ورود اطالعات خود را بدین صورت انجام دهید: در خانه ،241 ماخد مربوط به قلم کاالی فعلی را وارد کنید. برای مثال، اگنر ماخنذ شنما 8 درصند است، فقط عدد 8 را در خانه ماخذ وارد کنید.

در خانه ۴۲۰ یا قسمت سایر، جمع کل هزینه ها ( برای مثال ۰٫۵ درصد ) و اعـدادی کـه شـامل مالیات، جریمه و عوارض نمی شوند را وارد نمایید.

در خانه 242 یا قسمت مالیات بر ارزش افزوده )3.6 درصد(، شما تنها عدد 3.6 را در ستون ماخنذ وارد نمایید و مبلغ به صورت خودکار وارد می شود و مقدار آن توسط سنامانه گمنرک الکترونیکنی تعیین می شود.

در خانه 248 یا قسمت عوارض )2.4 درصد( نیز مانند خانه 242 عمل کنید.

## شیوه نامه ثبت معافیت ها و تخفیفات در نرم افزار دوراظهاری واردات گمرک تهران

روال ثبت اظهار نامه های دارای تخفیف یا معافیت بدین صورت می باشد.

- -1 از این پس، در هنگام تکمیل اطالعات مربوط به اظهارنامه گمرکی، در خانه ی مربوط به حقوق ورودی ) خانه 241(، ماخذ مربوط به کد کاالی هر قلم کاال نوشته می شود. این مسئله، مستقل از تخفیفات یا معافیتهایی می باشد که مورد ادعای اظهار کننده است. توجه: همانگونه که مستحضرید، در برخی روالهای مربوط به تخفیفات یا معافیت ها در نرم افزار آسیکودا، مقدار ماخذ در اظهارنامه، صفر در نظر گرفته میشد و مقدار حقوق گمرکی به صورت دستی وارد می شد ( برای مثال در روال ۰۱۲). از این پس در این نوع از روال، مقدار حقوق ورودی، مانند روالهای عادی محاسبه خواهد شد. از این جهت، مقدار ماخذ در خانه ،241 مستقل از رویه تخفیف یا معافیت خواهد بود.
- -2 اظهار کننده موظف است درصورتی که تخفیفی از حقوق ورودی دارد ابتدا در خانه 242 گزینه با تخفیف را انتخاب کرده و سپس نوع تخفیف را انتخاب نماید و پس از محاسبه مبلغ ، مقدار را در بخش مبلغ وارد نماید.
- -3 در خانه ی 242 ) با عنوان سایر(، مقادیر متفرقه از قبیل نیم درصد یا دیگر مقادیر مورد نظر که شامل عوارض، جریمه، مالیات بر ارزش افزوده نمی شود، نگاشته می شود.
	- -4 در صورتی که کارشناس انتخا شده برای اظهارنامه، جریمه ای را برای اظهار کننده در نظر گرفته است، این مقدار را در خانه 246 ) با عنوان جریمه ( وارد می کند.
	- -5 اطالعات وارد شده در خانه 242 ) با عنوان مالیات بر ارزش افزوده( توسط سامانه هوشمند ورود و خروج کاال محاسبه می شود. فرمول محاسبه بدین صورت می باشد: مبنای محاسبه = ارزش CIF قلم کالا × نرخ ارز × (۱ + ماخذ مربوط به کد کالا تقسیم بر صد) مالیات بر ارزش افزوده = حقوق ورودی (با احتساب تخفیف ) × ۰/۰۳۶-تخفیف مالیات
- -6 اطالعات وارد شده در خانه 248 ) با عنوان عوارض( توسط سامانه هوشمند ورود و خروج کاال محاسبه می شود. فرمول محاسبه بدین صورت می باشد: مبنای محاسبه = ارزش CIF قلم کاال × نرخ ارز × )1 + ماخذ مربوط به کد کاال تقسیم بر صد( مالیات بر ارزش افزوده = حقوق ورودی (با احتساب تخفیف ) × ۰/۰۲۴ –تخفیف عوارض
	- -2 اظهار کننده موظف است، در صورتی که از معافیت یا تخفیف استفاده می کند، پس از محاسبه مقادیر مندرج در خانه های 242 و 248 ، تخفیف مالیات را در ستون مبلغ خانه 245 وتخفیف عوارض را در خانه 244 وارد نماید.

در اینجا می توانید فرمول کلی محاسبه مبلغ کل اظهار نامه را ببینید:

X="041"-"049"

["042"]+["046"]+["044"-(0.024\*X[(+"]045"-)0.036\*X=[(مبلغ کل اظهارنامه

#### V. ثبت تغییرات، قبل از انتخا گزینه ادامه

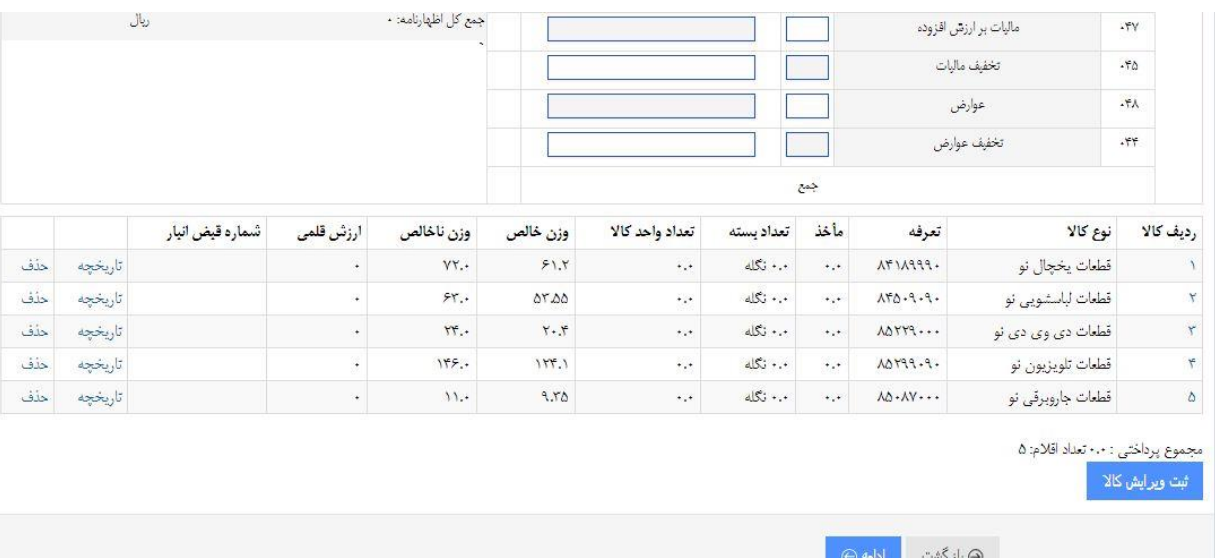

برای اتمام این بخش، باید گزینه ثبت ویرایش کالا انتخاب شود.

با انتخاب این گزینه، اگر همه داده های بالا به درستی وارد شده باشد، گزینه مورد نظر به کلمه »ثبت کاال« تغییر می کند و پیغام "ثبت کاال با موفقیت انجام شد"نمایش داده منی شنود. در غیر این صورت، در کنار هر محدوده ای که خطایی در آن رخ داده است، خطای مربوط بنه آن نوشته می شود. به این نکته توجه شود که بدون ثبت کالا، نباید دکمه ادامـه را انتخـاب کـرد، چرا که ذخیره سازی داده ها تنها با دکمه ثبت ویرایش کناال انجنام منی شنود و در غینر اینن صورت، داده های وارد شده روی سرور ذخیره نمی شود.

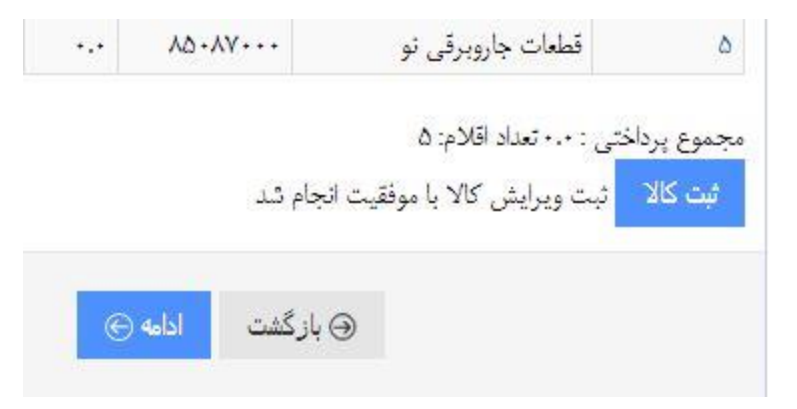

| گمرکی     | $\gamma\gamma.$ | ساير<br>جريمه<br>ماليات بر ارزش افزوده<br>تخفيف ماليات<br>عوارض |                                                 |                         |            | dfd             |                          | شماره ارزيابي:                                      |                  |
|-----------|-----------------|-----------------------------------------------------------------|-------------------------------------------------|-------------------------|------------|-----------------|--------------------------|-----------------------------------------------------|------------------|
|           | .57             |                                                                 |                                                 |                         |            |                 |                          | شماره رسيد:<br>مبلغ تضمين:<br>جمع هزينه هاي متفرقه: |                  |
|           | .55             |                                                                 |                                                 |                         |            |                 |                          |                                                     |                  |
|           | .51             |                                                                 |                                                 | ٣۶                      |            |                 |                          | جمع كل اظهارنامه: ٠                                 |                  |
|           | .70             |                                                                 |                                                 | $\mathbf{Y},\mathbf{y}$ |            | $\bullet$       |                          |                                                     |                  |
|           | $\lambda$ .     |                                                                 |                                                 |                         |            |                 |                          |                                                     |                  |
|           | .55             | تخفيف عوارض                                                     |                                                 |                         |            |                 | ٠                        |                                                     |                  |
|           | جمع             |                                                                 |                                                 |                         |            |                 |                          |                                                     |                  |
| رديف كالا |                 | نوع كالا                                                        | تعرفه                                           | مأخذ                    | تعداد بسته | تعداد وأحد كالا | وزن خالص                 | وزن ناخالص                                          | ارزش قلمی        |
|           |                 | قطعات يخچال نو                                                  | $APPAY^*$                                       | $\ddotsc$               | ۰.۰ نگله   | $\ddotsc$       | 51.5                     | $YY_{\cdot}$                                        | ¥                |
|           |                 | قطعات لباسشويي نو                                               | $A \uparrow \Delta \cdot \theta \cdot \theta$ . | $\cdot$ .               | ۰.۰ نگله   | $\ddotsc$       | $\Delta Y \Delta \Delta$ | 55.4                                                | $\,$             |
| ۲         |                 |                                                                 |                                                 |                         |            |                 | $Y \cdot F$              | rr.                                                 | $\ddot{\bullet}$ |
| ٣         |                 | قطعات دی وی دی نو                                               | $\Lambda \Delta Y Y$ 9                          | $\dots$                 | ۰.۰ نگاه   | $\ddotsc$       |                          |                                                     |                  |
| $\tau$    |                 | قطعات تلويزيون نو                                               | 1.9.979A                                        | $+$ , +                 | ۰.۰ نگله   | $\ddotsc$       | 155.1                    | ۱۴۶.٠                                               | $\rightarrow$    |

\* نمونه ای از خطاهای سامانه که در این بخش مشاهده می شود

در صورتی که پس از انتخاب گزینه ثبت ویرایش کالا، هیچ خطایی مشاهده نشد و کلمه مورد نظر نیز به کلمه ثبت کالا تبدیل نشد، چند بار دیگر نیز، این گزینه را انتخاب کنید. این مشکل مربوط به ارتباط مرورگر با سرور اصلی می باشد.

<span id="page-19-0"></span>-4 اضافه کردن مدارک در این قسمت ابتدا باید تصویر فاکتور را با کلیک بر روی دکمه [Choose File] انتخاب و بارگزاری کنید. توجه داشته باشید که حجم فایل مورد نظر باید کمتر از 222 کیلو بایت باشد. جهت اضافه کردن بقیه اسناد کافیست دکمه مالفله <sub>کردن</sub>س را کلیک کرده و فایل مورد نظر را بارگزاری کنید. به ازای هر عنوان فقط باید یک سند بارگزاری شود. در فاکتورهای چند بخشی فقط صفحه اول فاکتور بارگزاری شود. در صورتی که که عکس اشتباه بارگزاری شده است مجددا بر روی آن ، عکس جدید بارگزاری شود.

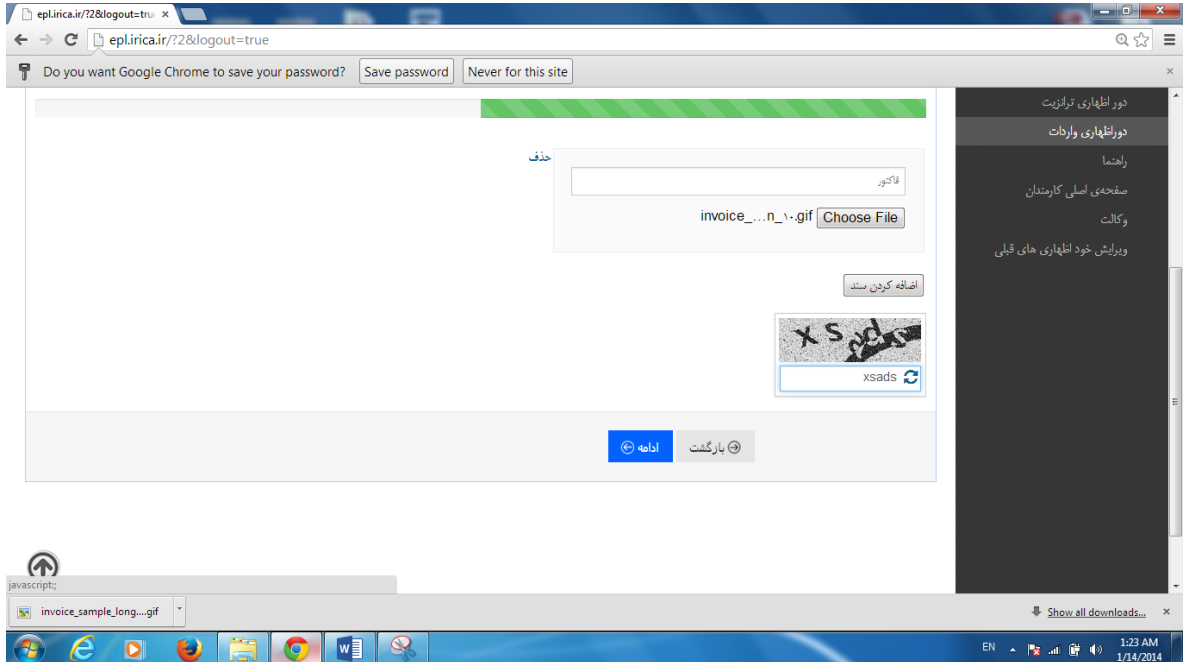

پس از وارد کردن حروف مندرج در عکس دکمه را کلیک نمایید.

<span id="page-20-0"></span>-5 قوانین و توافقنامه

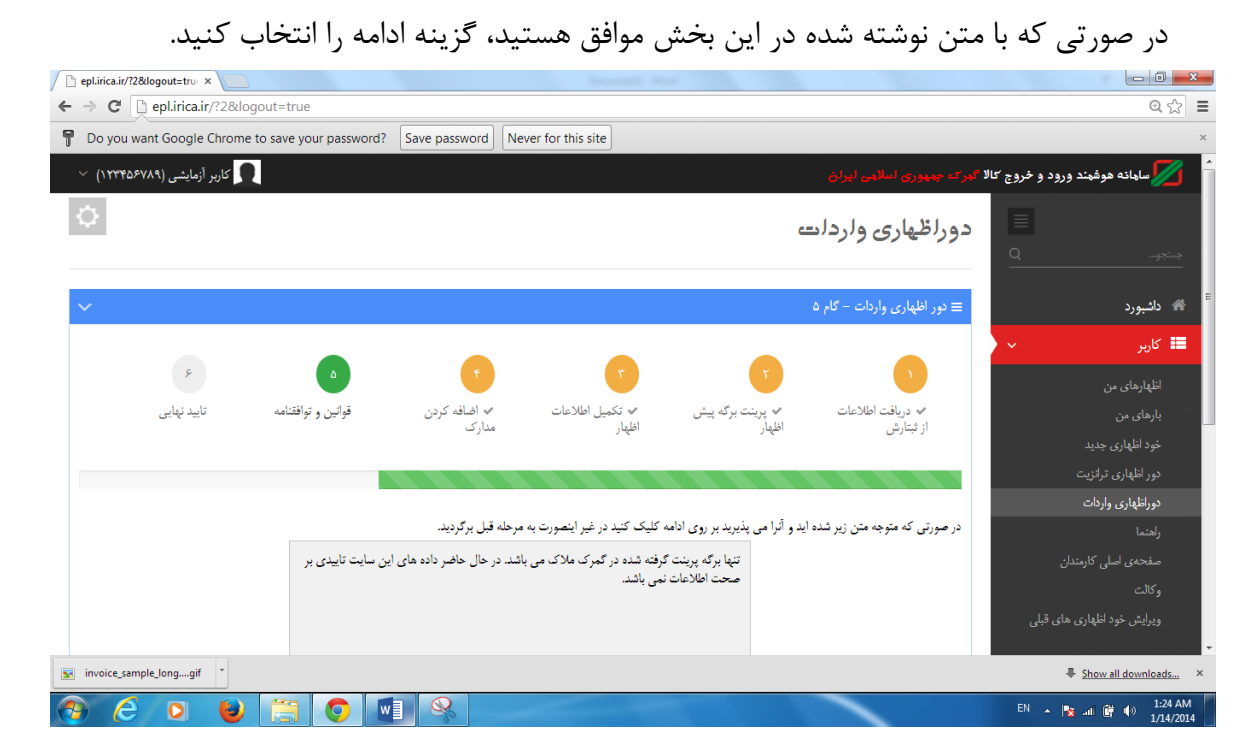

### <span id="page-20-1"></span>-6 تایید نهایی

در این بخش، اسناد آپلود شده در بخش 4 به نمایش در آمده و اطالعات اظهاری برای ثبت در آسیکودا و دریافت شماره سریال سامانه هوشمند و عطف، آماده می شوند.

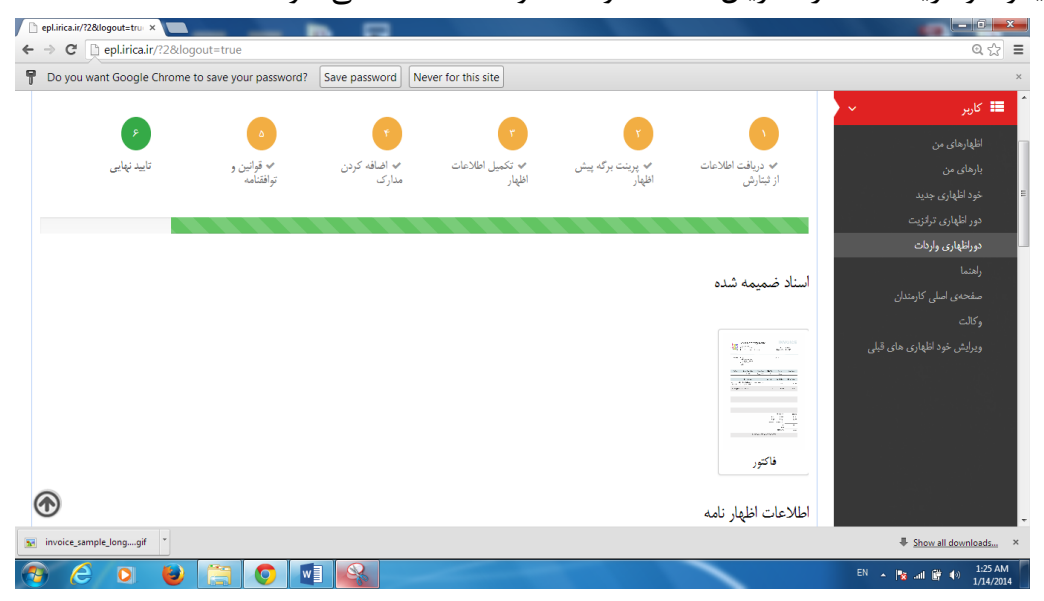

از قسمت گمرک اظهاری، گمرک تهران امور واردات را انتخاب کنید و روی گزینه ذخیره و دریافت شماره سریال و عطف کلیک کنید.

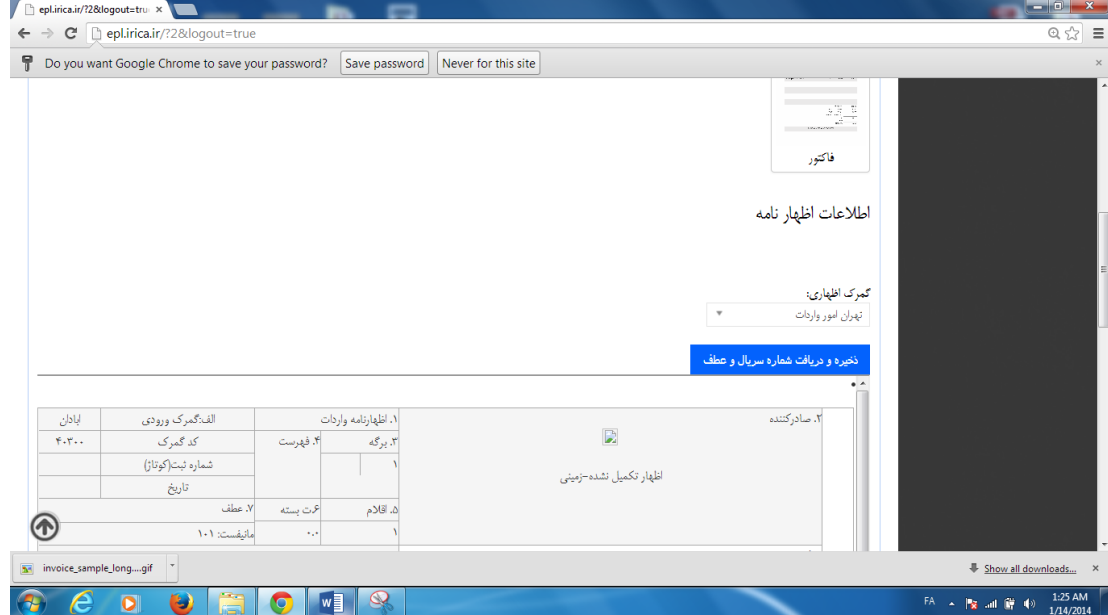

در صورتی که تمام مراحل را به درستی طی کرده باشید، نرم افزا به شما یک شماره سریال و یک شماره عطف می دهد. نمایی از عملیات موفقیت آمیز در این بخش را می توانید در عکس زیر

#### مشاهده کنید.

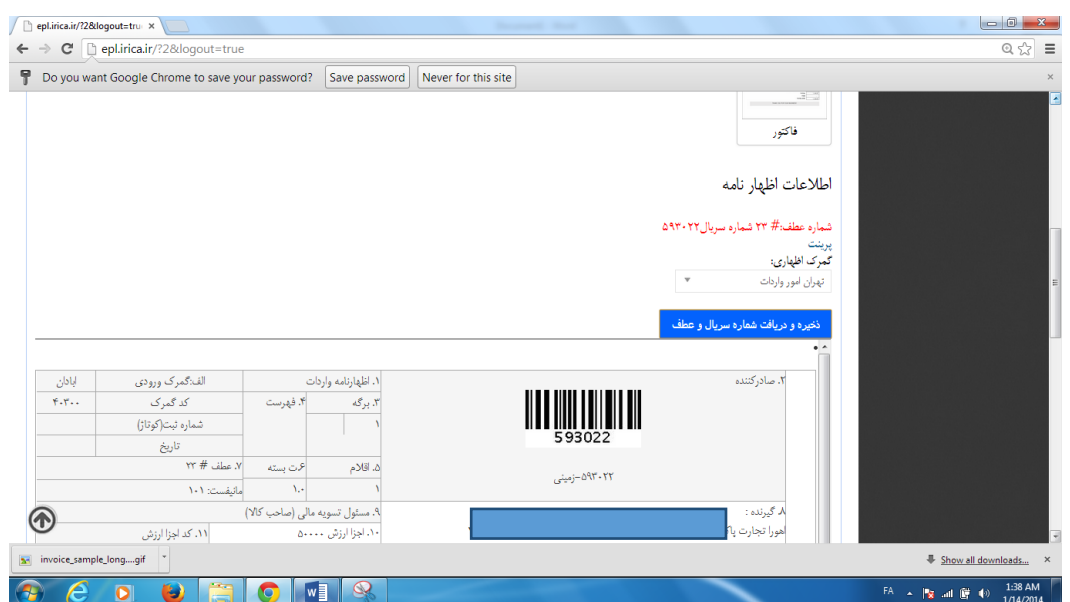

دریافت پرینت در این بخش، مانند گام دوم است. در صورتی که نیاز به پرینت مجدد در این بخش دارید، می توانید به سوال شماره 5 در بخش پیوست ها مراجعه فرمایید.

شماره تلفن میز خدمت برای پاسخگویی به سواالت شما 22182222812 22188825386-8

**©**تمامی حقوق این اثر متعلق به پژوهشکده سامانه های هوشمند

**--------------------------------------------------------------**

کاربردی دانشگاه تهران می باشد.

تهیه شده در میز خدمت گمرک جمهوری اسالمی ایران آخرین ویرایش : شهریور 23

پیوست ها

سوالهای متدوال: -1 مرورگر مناسب برای استفاده از این نرم افزار کدام است؟

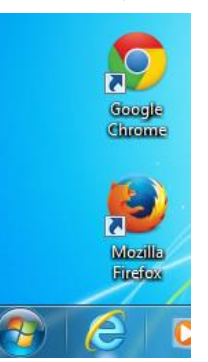

برای استفاده از این نرم افزار، بهتر است که از نرم افزار chrome استفاده شود. البته هشداری در این زمینه در آدرس سامانه گمرک الکترونیکی قرار داده شده است.

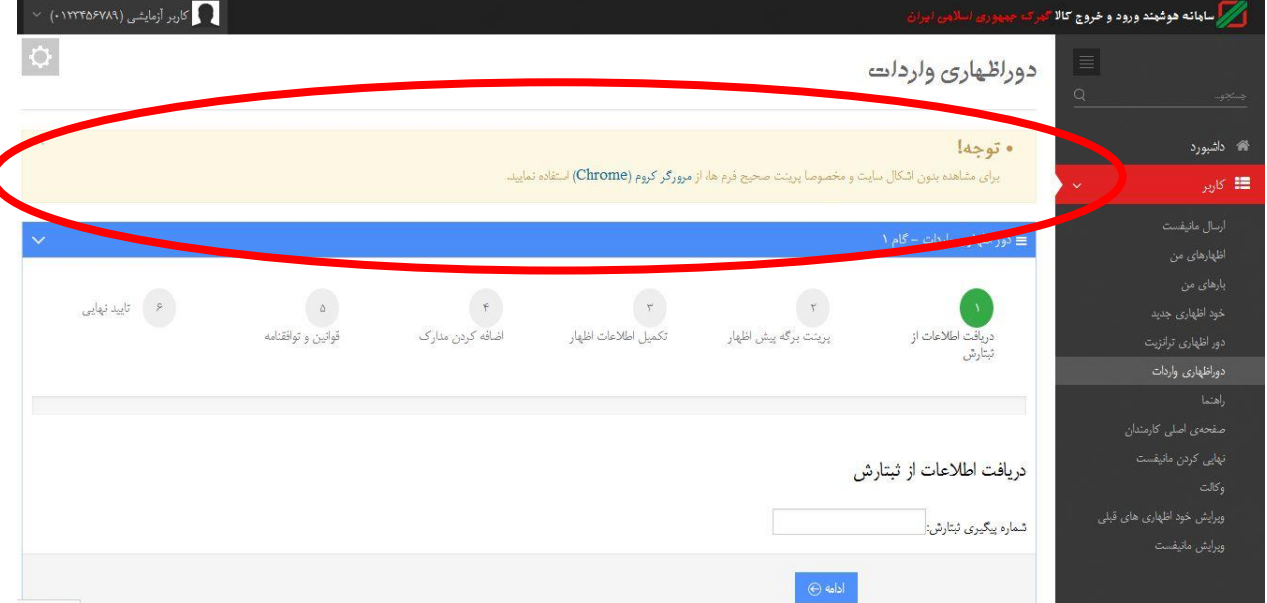

-2 چگونه رمز عبور خود را تغییر دهم؟ شما می توانید با کلیک روی نام خود در بالای صفحه سمت چپ، و انتخاب گزینه پروفایل من، به بخش مدیریت مشخصات کاربری خود وارد شوید و رمز عبور خود را تغییر دهید.<br>محمد الله الله الله عبد الله عبد الله عبد الله عبد الله عبد الله عبد الله عبد الله عبد الله عبد الله عبد الله

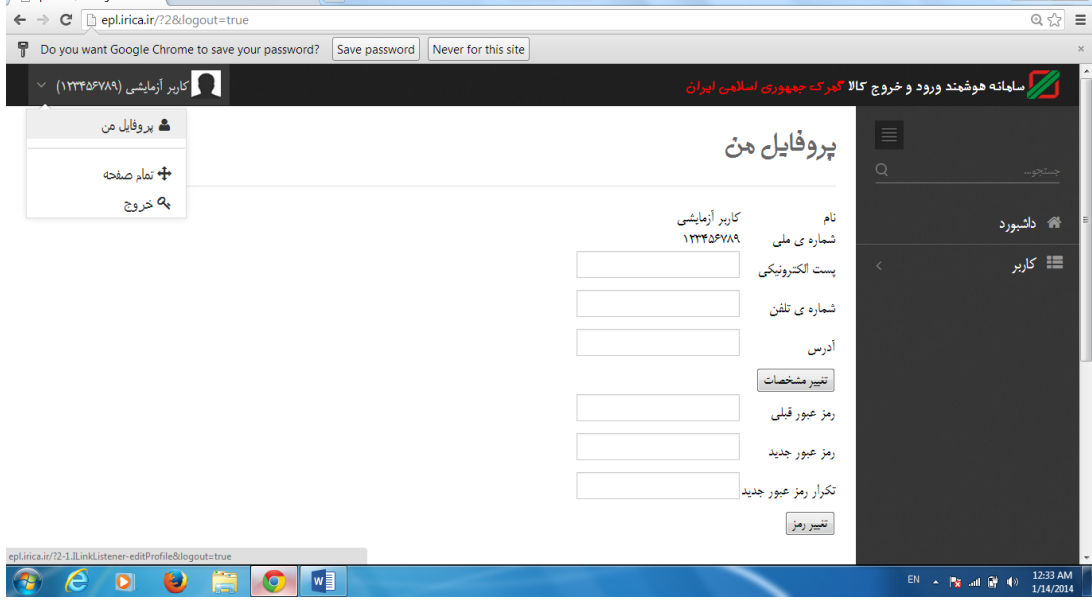

۳- آیا انتخاب گزینه تایید نهایی (کلیک روی دکمه تایید نهایی) در مرحله آخر (گام ۶) مورد نیاز است؟ در حال حاضر، دریافت عطف از آسیکودای محلی، به معنای ثبت نهایی تلقی می شود و نیاز به انتخا این گزینه نیست.

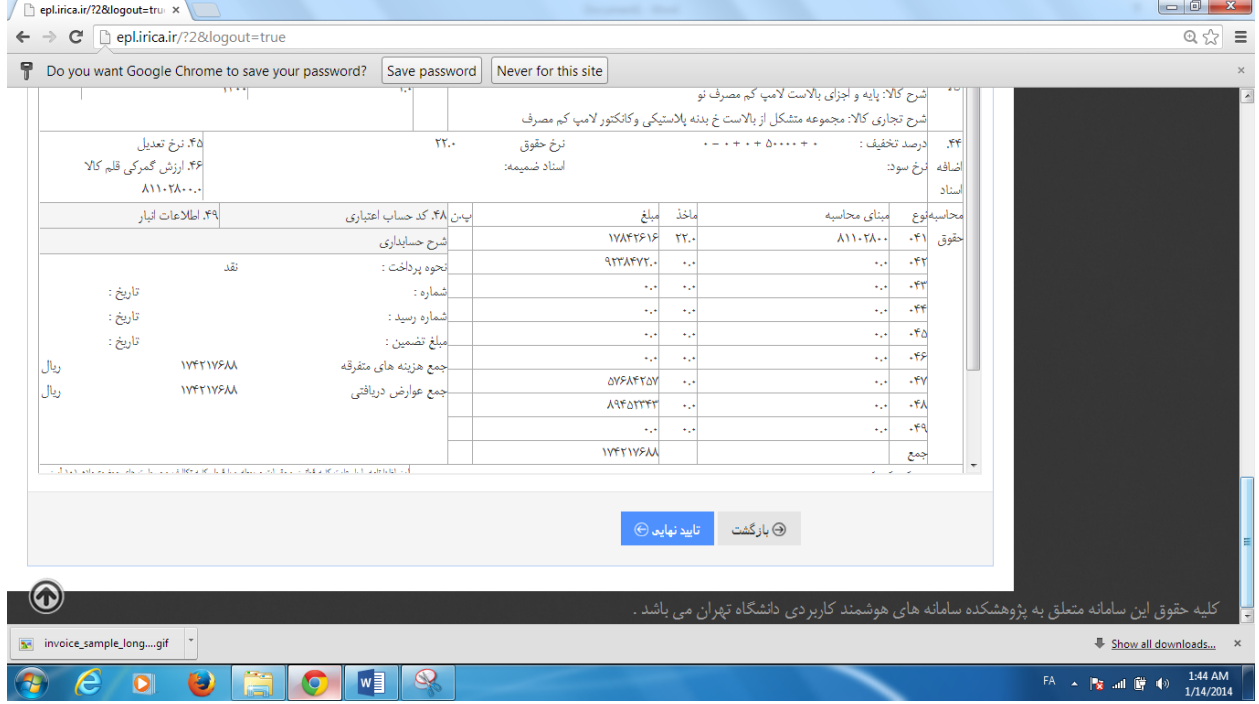

- -4 آیا می توان اطالعات مربوط به یک شماره عطف را دوباره فراخوانی کرد و آنرا اصالح نمود؟ اطالعات مربوط به اظهار نامه، با توجه به شماره ثبتارش آن ذخیره می شود. در صورتی که نیاز به فراخوانی مجدد اطالعات جهت اصالح یا پرینت مجدد دارید، می توانید در بخش گام نخست، شماره ثبتارش مورد نظر را انتخاب کنید و اطلاعات مورد نظر را مشاهده نمایید.
- -5 آیا می توان بدون گرفتن شماره عطف و یا سریال جدید، یک پرینت مجدد از سامانه دریافت کرد؟ کافیست در صفحه مربوط به گام ۶، روی پیش پرینت ایجاد شده روی صحفه، راست کلیک کنید و از لیست باز شده، گزینه reload frame را انتخاب کنید.

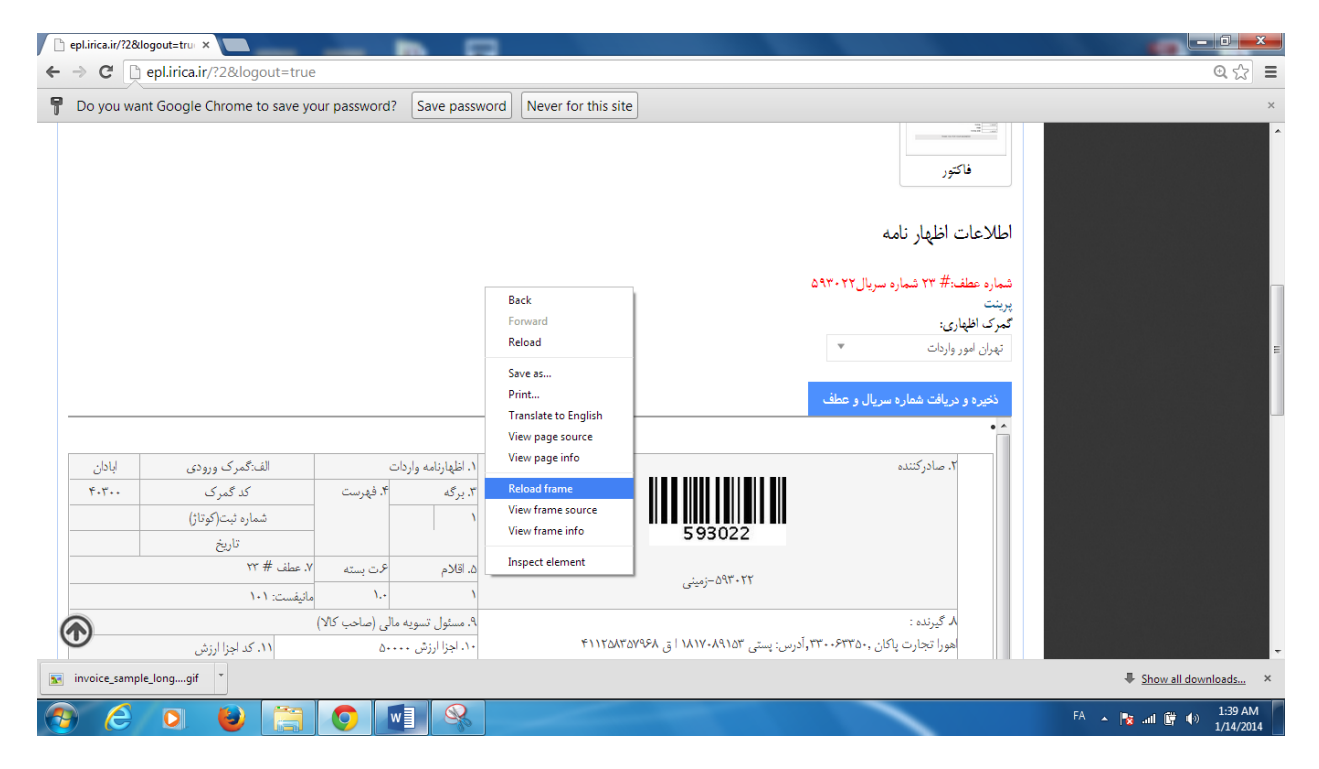

-6 وقتی گزینه »ذخیره و دریافت شماره سریال و عطف« را انتخا می کنم، نوشته »عدم امکاد ا ثبت اظهار،کدینگ گیرنده در آسیکودا ثبت نشده اسـت»ظاهر می شود. در این شرایط باید چه کاری انجام دهم؟

به گمرک تهران مراجعه نمایید و شرکت (یا اظهار کننده) را برای یک بار در آسیکودای محلی کـدینگ کنید.

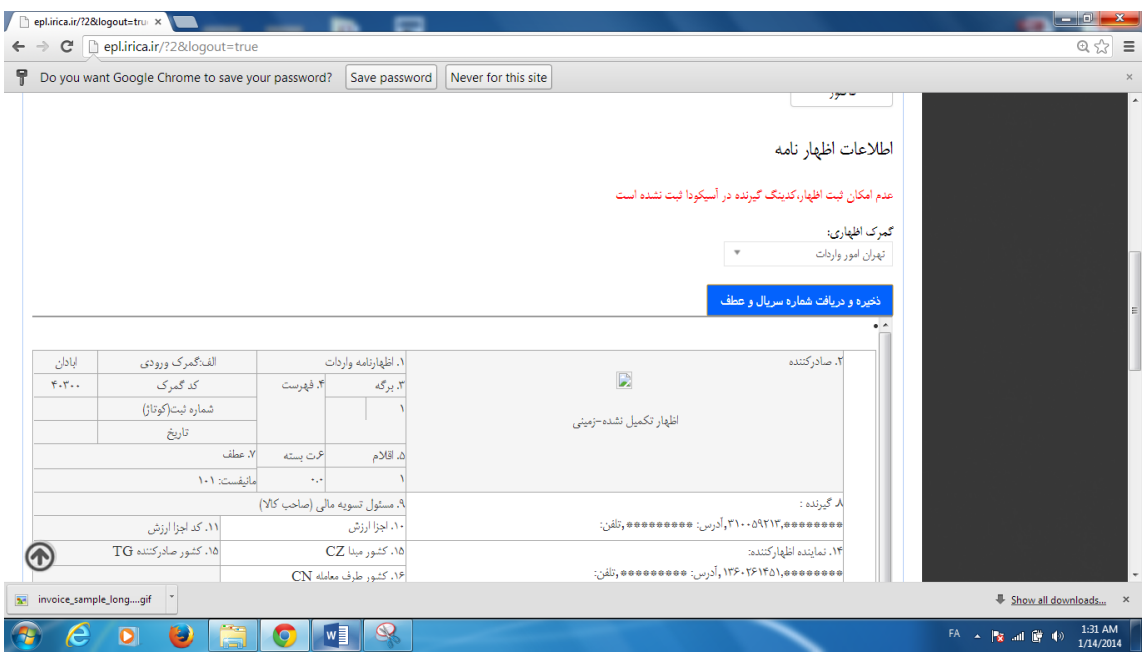

-2 اظهارنامه های چند قلمی را چگونه ورود اطالعات کنیم؟ کافیست پس از ورود اطلاعات مربوط به قلم اول و انتخاب گزینه ثبت ویرایش کالا، روی شماره ردیف قلم کالای مربوطه ( سمت راست، پایین صفحه خود اظهاری) کلیک کنید و خانه هایی که خالی شده است را دوباره پر کنید. اطالعات مربوط به خانه های 32 تا 42 نیاز به تغییر خواهد داشت.

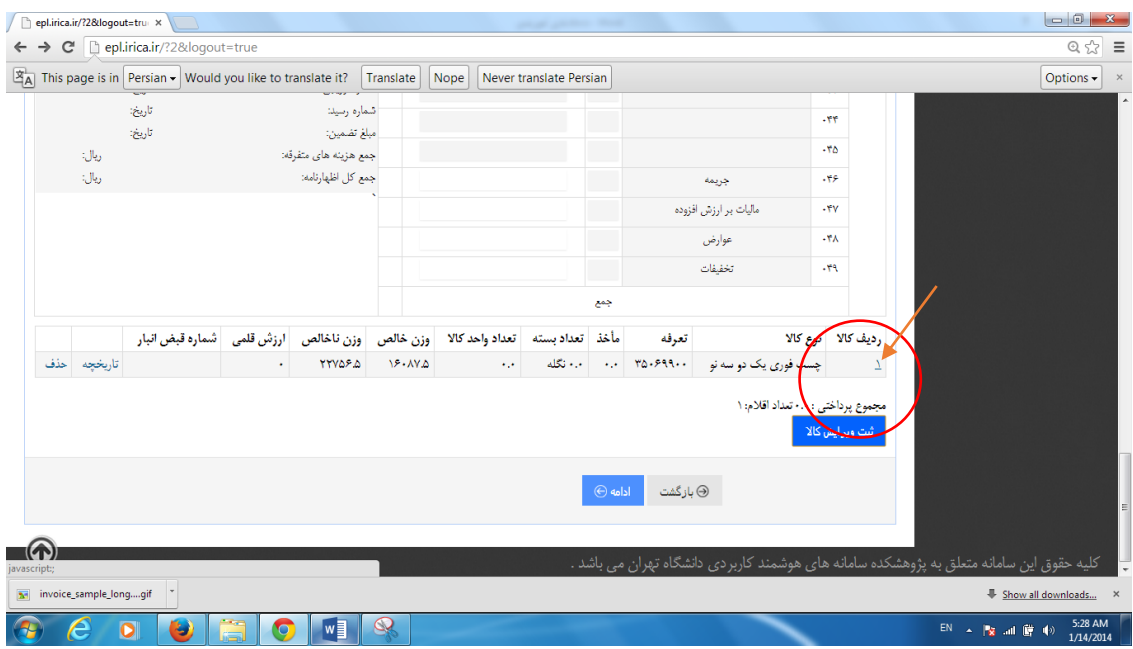

-8 چرا گاهی اوقات، پس از ثبت داده ها در سایت، ماخذ یا مقادیر عددی وارد شده صفر می شود؟ علت این است که برخی محدوده های ورود اطالعات از قبیل نام کشور سازنده، مدل کاال، یا یکی از خانه های اصلی اظهارنامه به درستی ثبت نشده است. برای جلوگیری از این مسئله، به دقت، تمام نواحی را بررسی کنید و از پر بودن آنها پس از ثبت اولیه ( ثبت ویرایش کالا) اطمینان حاصل فرمایید.